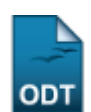

# **Listar/Alterar Projetos de Apoio a Novos Pesquisadores**

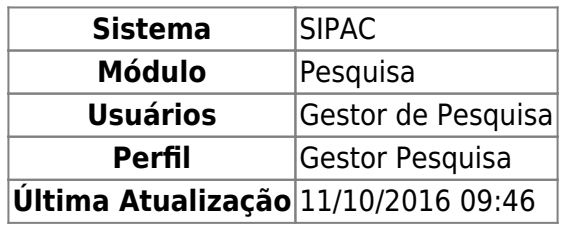

Esta funcionalidade permitirá ao usuário listar, alterar e remover projetos de apoio a novos pesquisadores de acordo com as propostas de projetos cadastradas no sistema da Instituição.

Para realizar esta operação, o usuário deverá acessar o SIGAA → Módulos → Pesquisa → Projetos → Projetos de Apoio → Projetos de Apoio a Novos Pesquisadores → Listar/Alterar.

O sistema exibirá a seguinte tela:

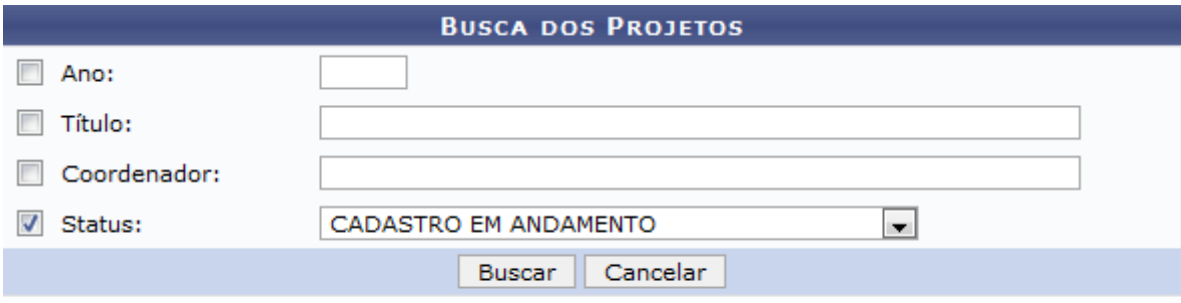

#### **Pesquisa**

Caso desista da operação, clique em *Cancelar*. O sistema exibirá uma janela para confirmação. Esta operação será válida para todas as telas que apresentarem esta função.

Para retornar ao menu principal do módulo Pesquisa, clique no link Pesquisa.

Na tela apresentada acima, o usuário deverá definir os seguintes parâmetros para realizar a busca de projetos:

- Ano: Forneça o ano referente ao projeto;
- Título: Informe o título do projeto;
- Coordenador: Insira o nome do coordenador do projeto. Ao inserir as letras iniciais do nome, o sistema exibirá uma lista automática de nomes para facilitar a busca do usuário;
- Status: Selecione o status do projeto.

Confirme a operação clicando em *Buscar*. Exemplificaremos a operação selecionando o Status CADASTRO EM ANDAMENTO. O sistema exibirá a seguinte tela:

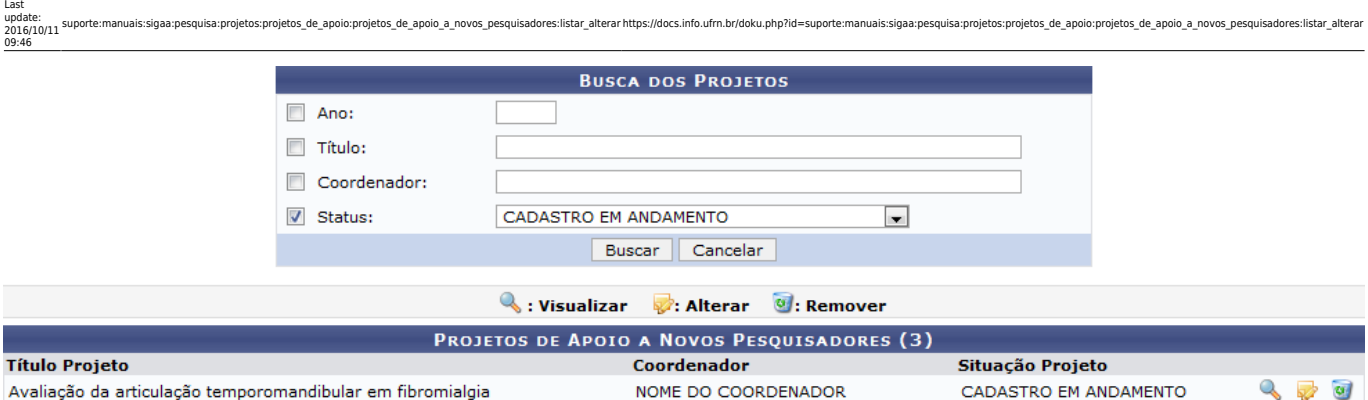

Na tela apresentada acima, o usuário poderá Visualizar, Alterar e Remover o projeto de apoio listado. Estas operações serão explicadas separadamente nos tópicos a seguir.

# **Visualizar**

O usuário poderá visualizar os dados do projeto de apoio a novos pesquisadores. Para realizar esta operação, clique no ícone [.](https://docs.info.ufrn.br/lib/exe/detail.php?id=suporte%3Amanuais%3Asigaa%3Apesquisa%3Aprojetos%3Aprojetos_de_apoio%3Aprojetos_de_apoio_a_novos_pesquisadores%3Alistar_alterar&media=suporte:manuais:sigaa:pesquisa:projetos:projetos_de_apoio:projetos_de_apoio_a_novos_pesquisadores:screenshot003.png) A seguinte tela será apresentada:

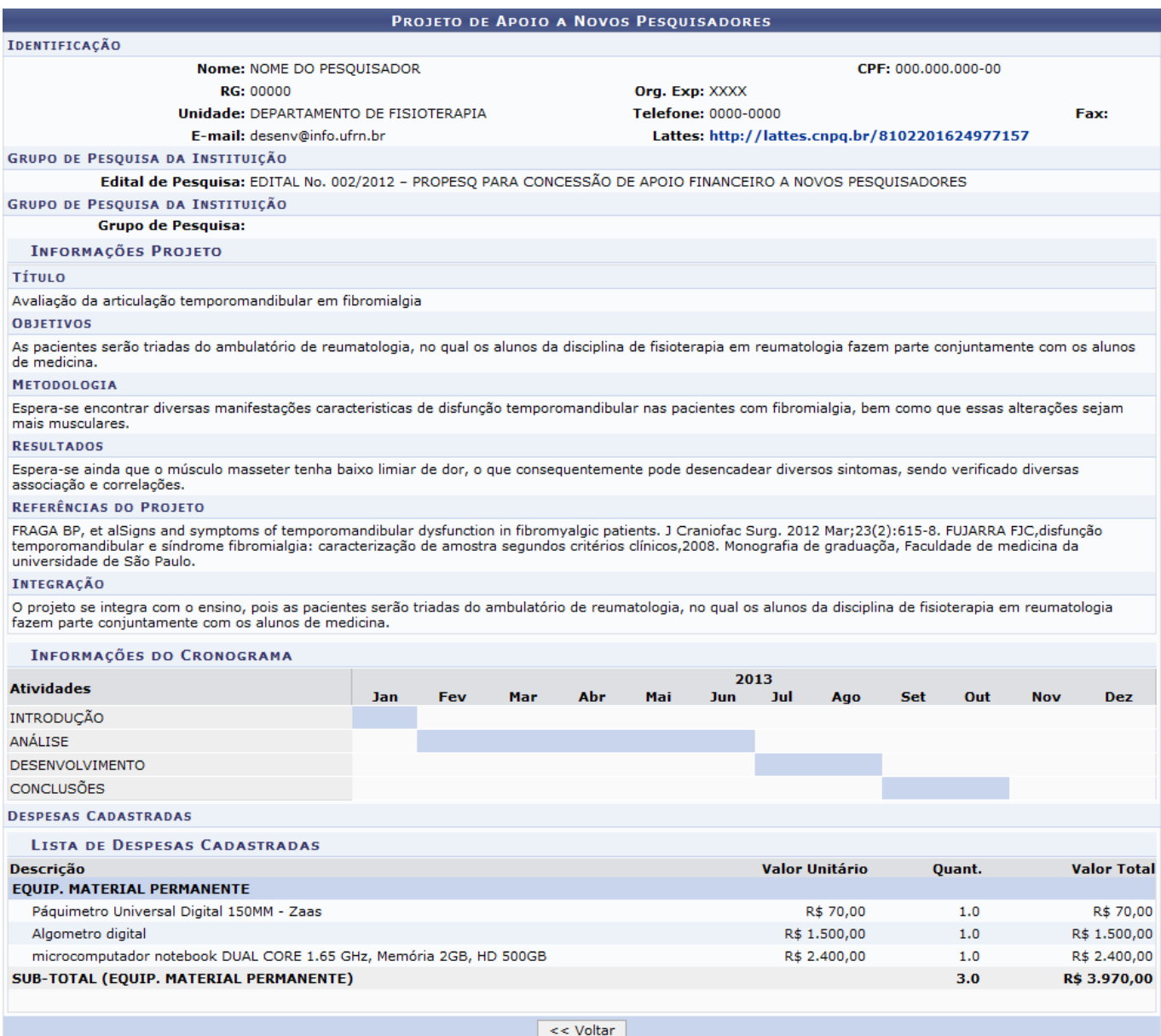

Para voltar para a tela anterior, clique em *Voltar*. Esta operação será válida para todas as telas que apresentarem esta função.

Clique no link referente ao critério Lattes para acessar o curriculum do coordenador do projeto. Esta operação será válida para todas as telas que apresentarem esta função.

# **Alterar**

O usuário poderá alterar a proposta do projeto de apoio a novos pesquisadores. Para isso, clique no ícone [.](https://docs.info.ufrn.br/lib/exe/detail.php?id=suporte%3Amanuais%3Asigaa%3Apesquisa%3Aprojetos%3Aprojetos_de_apoio%3Aprojetos_de_apoio_a_novos_pesquisadores%3Alistar_alterar&media=suporte:manuais:sigaa:pesquisa:projetos:projetos_de_apoio:projetos_de_apoio_a_novos_pesquisadores:screenshot005.png) O sistema exibirá a seguinte tela:

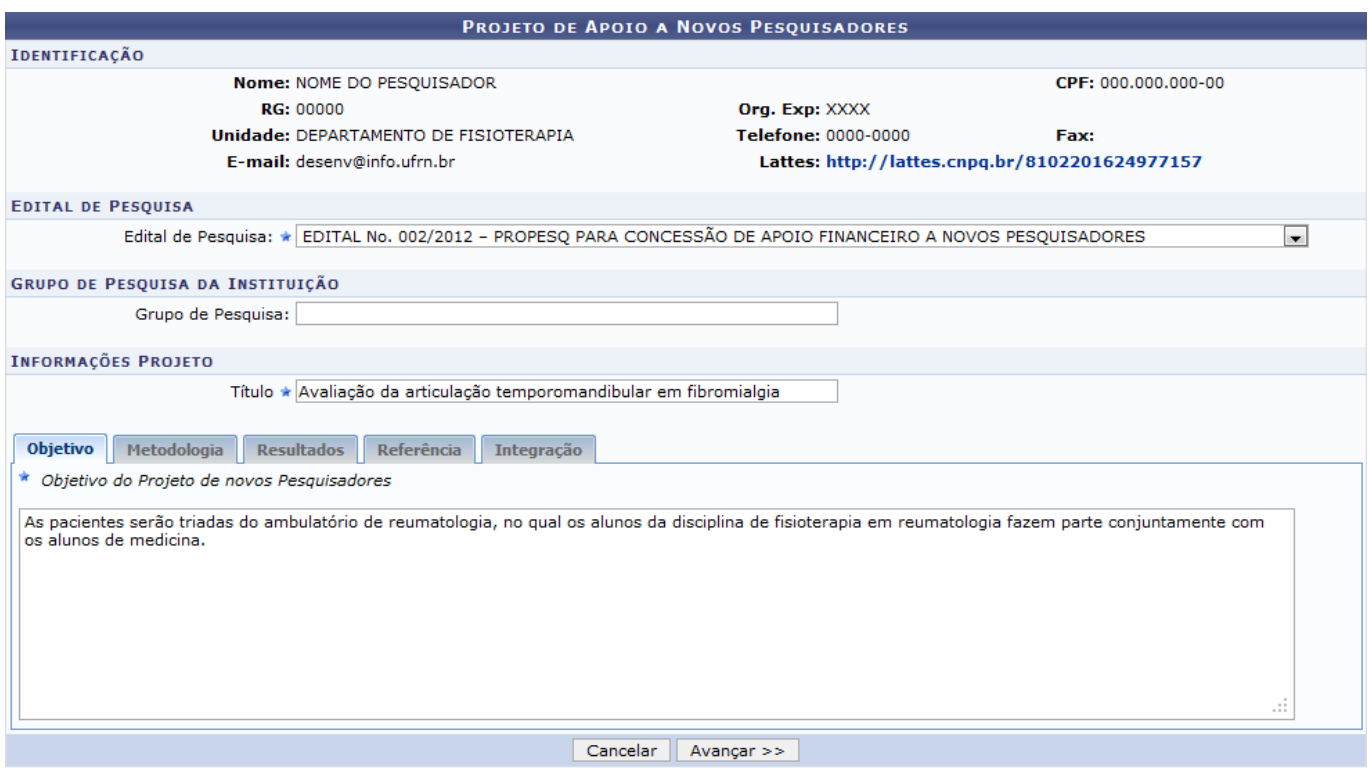

\* Campos de preenchimento obrigatório.

Na tela apresentada acima, o usuário poderá escolher o Edital de Pesquisa, fornecer a denominação do Grupo de Pesquisa, além de informar o Título e definir os seguintes parâmetros:

- Objetivo: Forneça o objetivo do projeto;
- Metodologia: Defina a metodologia empregada no projeto de apoio;
- Resultados: Forneça a descrição dos resultados esperados com o projeto;
- Referência: Informe as referências utilizadas no projeto;
- Integração: Descreva se o projeto se integra com as atividades de ensino e/ou extensão desenvolvidas na Instituição.

Clique em *Avançar* para dar prosseguimento a operação. O sistema exibirá a seguinte tela:

Last update: 2016/10/11 09:46 dores:listar alterar https://docs.info.ufrn.br/doku.php?id=suporte:manuais:siqaa:p

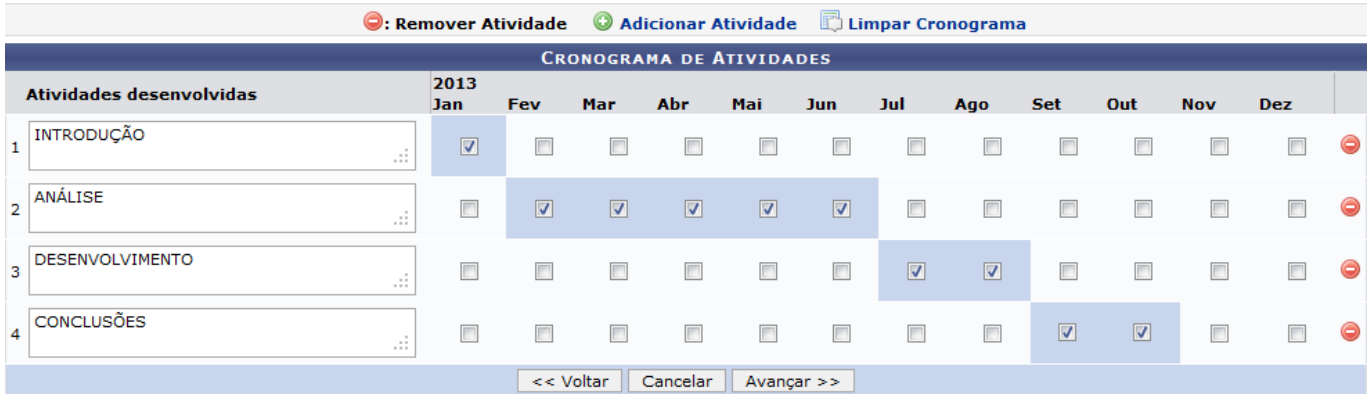

O usuário poderá alterar a nomenclatura das Atividades Desenvolvidas e definir seu cronograma de execução clicando nos espaços indicados. Clique no ícone O para adicionar uma nova atividade ou no ícone**O** para remover uma listada. Exemplificaremos a operação adicionando a atividade ANÁLISE INTEGRADA e marcando no cronograma o mês de Set (Setembro). O sistema recarregará a tela da seguinte maneira:

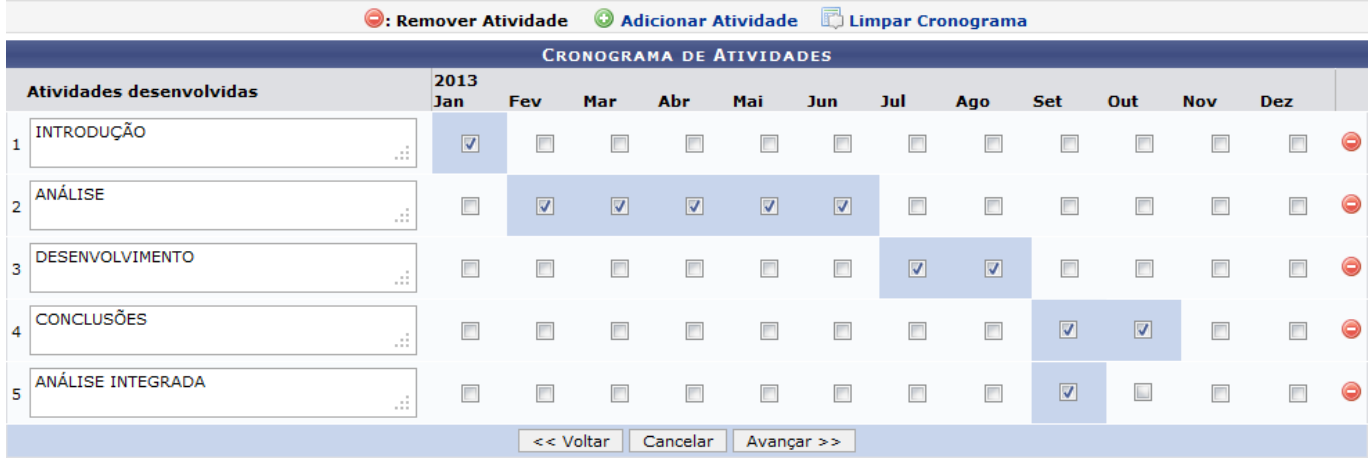

Caso deseje limpar o cronograma definido, clique no ícone [.](https://docs.info.ufrn.br/lib/exe/detail.php?id=suporte%3Amanuais%3Asigaa%3Apesquisa%3Aprojetos%3Aprojetos_de_apoio%3Aprojetos_de_apoio_a_novos_pesquisadores%3Alistar_alterar&media=suporte:manuais:sigaa:pesquisa:projetos:projetos_de_apoio:projetos_de_apoio_a_novos_pesquisadores:screenshot019.png)..

Clique em *Avançar* para dar prosseguimento a operação. A seguinte tela será exibida:

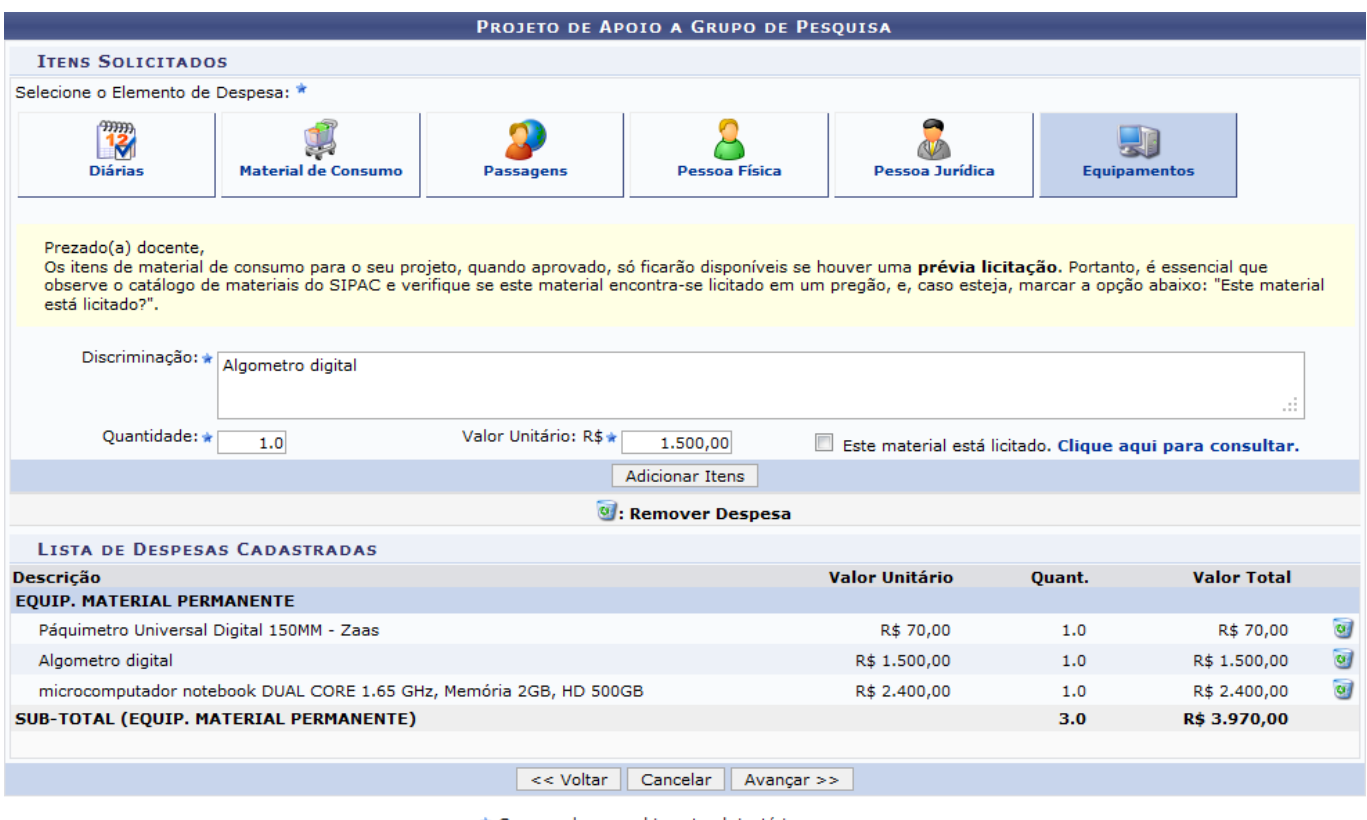

\* Campos de preenchimento obrigatório.

Na tela apresentada acima, o usuário deverá selecionar o elemento de despesa no critério Selecione o Elemento de Despesa e fornecer sua Discriminação, sua Quantidade e seu Valor. O usuário poderá selecionar o elemento de despesa Diárias, Material de Consumo, Passagens, Pessoa Física, Pessoa Jurídica ou Equipamentos. Caso esteja licitado, clique na opção Este material está licitado ou se preferirclique no link *Clique aqui para consultar*. para consultar os materiais licitados. Confirme a operação clicando em *Adicionar Itens*. O sistema listará o item na Lista de Despesas Cadastradas.

Clique no ícone o para remover alguma despesa listada. A seguinte tela de confirmação será apresentada:

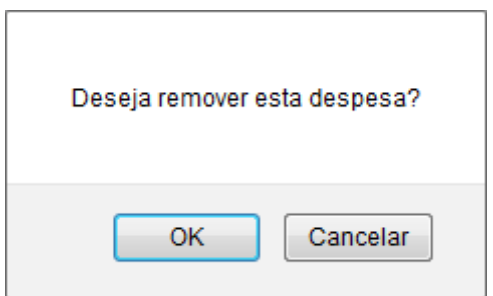

Confirme a operação clicando em *OK*. O sistema removerá a despesa da lista. Clique em *Avançar* para dar prosseguimento a operação. A seguinte tela será apresentada:

Last update: 2016/10/11 09:46 https://docs.info.ufrn.br/doku.php?id=suporte:r

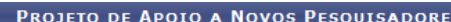

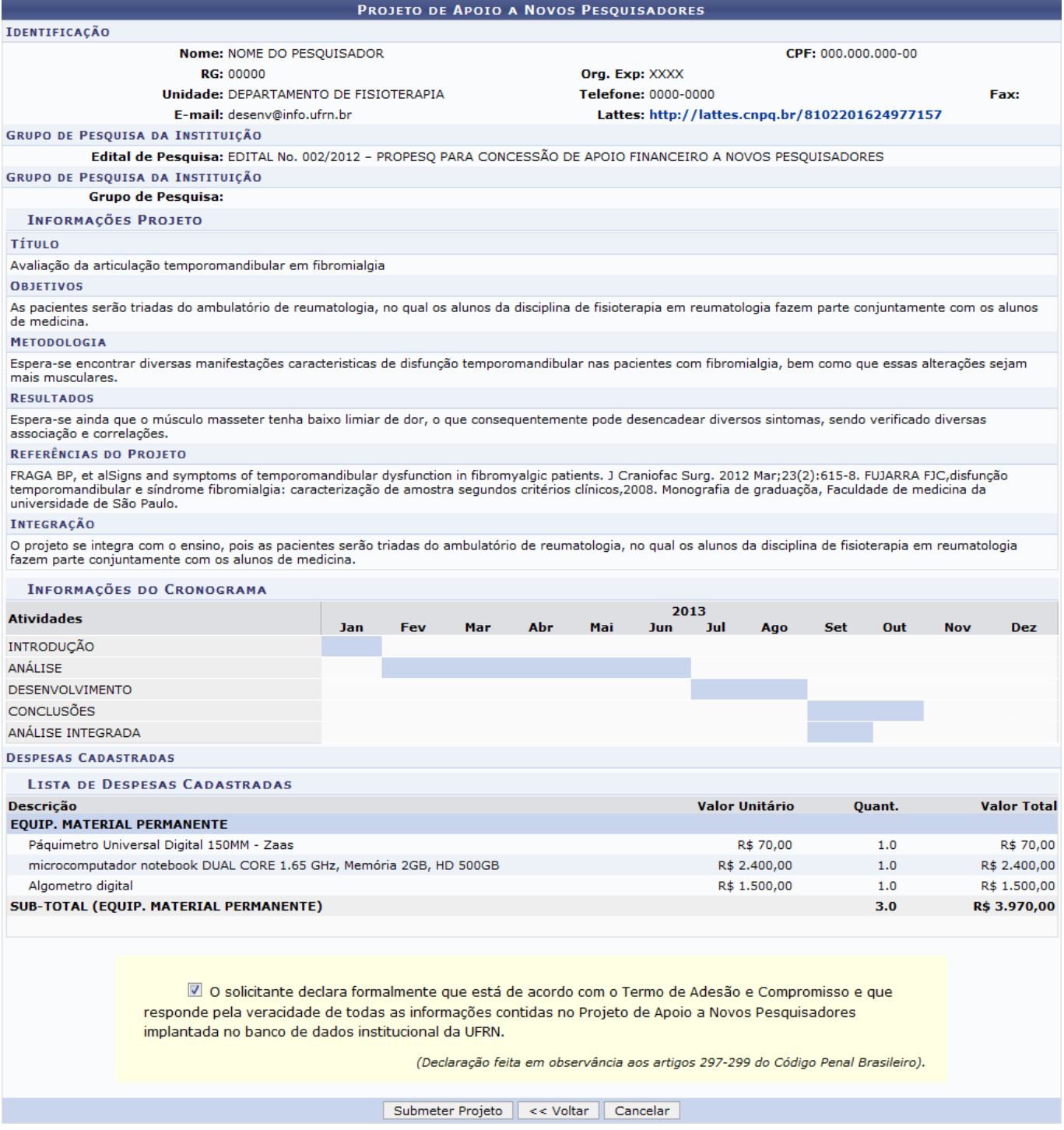

Confirme a operação clicando na opção disponível no final da tela, assim como exemplificamos na tela acima. Clique em *Submeter Projeto* para confirmar a operação. O sistema exibirá a seguinte mensagem de sucesso:

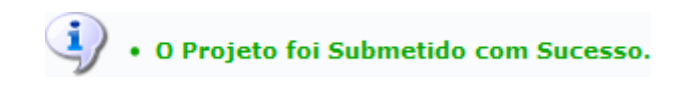

## **Remover**

O usuário poderá remover a proposta de projeto de apoio clicando no ícone [.](https://docs.info.ufrn.br/lib/exe/detail.php?id=suporte%3Amanuais%3Asigaa%3Apesquisa%3Aprojetos%3Aprojetos_de_apoio%3Aprojetos_de_apoio_a_novos_pesquisadores%3Alistar_alterar&media=suporte:manuais:sigaa:pesquisa:projetos:projetos_de_apoio:projetos_de_apoio_a_novos_pesquisadores:screenshot013.png) O sistema exibirá a seguinte caixa de confirmação:

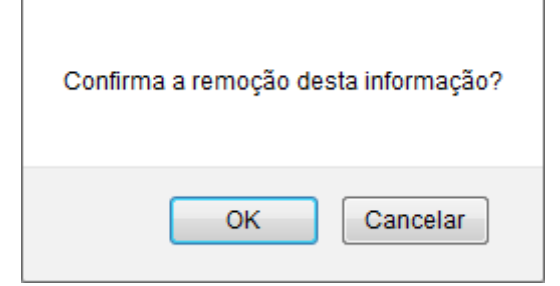

Confirme a operação clicando em *OK*. O sistema exibirá a seguinte mensagem de sucesso:

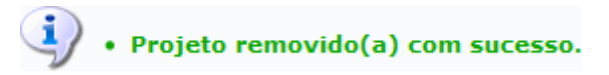

### **Bom Trabalho!**

#### **Manuais Relacionados**

- [Gerenciar Projetos de Pesquisa](https://docs.info.ufrn.br/doku.php?id=suporte:manuais:sigaa:pesquisa:projetos:projetos_de_pesquisa:gerenciar)
- [Gerenciar Planos de Trabalhos](https://docs.info.ufrn.br/doku.php?id=suporte:manuais:sigaa:pesquisa:ic:planos_de_trabalho:gerenciar)

## [<< Voltar - Manuais do SIPAC](https://docs.info.ufrn.br/doku.php?id=suporte:manuais:sigaa:pesquisa:lista)

From: <https://docs.info.ufrn.br/>- Permanent link:<br>https://docs.info.ufrn.br/doku.php?id=suporte:manuais:sigaa:pesquisa:projetos:projetos\_de\_apoio;projetos\_de\_apoio\_a\_novos\_pesquisadores:listar\_alterar Last update: **2016/10/11 09:46**

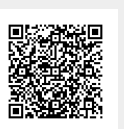